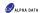

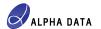

ADM-PCIE-8K5 SDAccel Board Installation

# Introduction

This application note provides details on the hardware and software setup required to begin development with the XIIInx® SDAccel<sup>TM</sup> Development Environment, using the Alpha Data ADM-PCIE-8K5 accelerator card. For support, please e-mail:

support@alpha-data.com (\$)

## Supported SDAccel Releases

For a list of supported SDAccel™ releases, along with a list of ADM-PCIE-8K5 SDAccel™ platform releases, please refer to Aloha Data RN0150

### Hardware Requirements

- An ADM-PCIE-8K5 accelerator card
- A Host Machine. This will host the ADM-PCIE-8K5 accelerator card.
- A Programming Machine. This will be used to program the ADM-PCIE-8K5 with the ADM-PCIE-8K5 Device Support Archive (DSA).
- 4) A USB Type A to Micro-USB cable.

### Software Requirements

- The Host Machine must be running the CentOS Linux distribution, capable of performing tasks with root privileges.
- The Host Machine must have one of the Supported SDAccel Releases installed.
- 3) The Programming Machine may be running either Linux or Windows and must have the Vivado® Design Suite installed, which may be a Lab Tools version if necessary.

#### Note:

For a list of CentOS versions that your particular SDAccel™ installation supports, along with a list of Linux packages to install, please refer to Xilinx® UG1238.

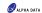

# Installing the ADM-PCIE-8K5

This section describes each of the steps involved in performing the ADM-PCIE-8K5 SDAccel™ board installation.

### Step 1 - Preparing the Board Installation Files

#### Not

Within the remainder of this application note, /opt/Xilinx/SDx/2018.1 is referred to as the SDAccel™ installation directory.

- 1) Power-on the Host Machine, boot into your chosen Linux distribution then open a command prompt.
  - Download the ADM-PCIE-8K5 SDAccel™ platform package that matches your installed SDAccel™ release from the following link:

ftp://ftp.alpha-data.com/pub/sdaccel/platform/adm-pcie-8k5/ (\$)

- It is assumed that the path to the downloaded platform package is:
- ~/Downloads/alpha-data adm-pcie-8k5 dynamic 5 0-2018 1-1.0.0.zip
- Navigate to the SDAccel™ installation directory:
  - \$ cd /opt/Xilinx/SDx/2018.1
- 4) Unzip the downloaded ADM-PCIE-8K5 platform package into the platforms directory:
  - \$ sudo unzip ~/Downloads/alpha-data\_adm-pcie-8k5\_dynamic\_5\_0-2018\_1-1.0.0.zip
    -d platforms/.

#### This will generate the following directory:

```
/opt/Xilinx/SDx/2018.1/platforms/alpha-data_adm-pcie-8k5 dynamic 5 0
```

Source the settings64.sh script within the SDAccel™ installation directory:
 \$ source settings64.sh

Generate the ADM-PCIE-8K5 board installation directory using the xbinst utility:

\$ sudo bin/xbinst -f alpha-data\_adm-pcie-8k5\_dynamic\_5\_0 -d 8k5\_dsa
The expected output is of the form:

- \*\*\*\*\* xbinst v2018.1 (64-bit)

  \*\*\*\* SW Build 2188600 on Wed Apr 4 18:39:19 MDT 2018
  - \*\* Copyright 1986-2018 Xilinx, Inc. All Rights Reserved.

```
INFO: [XBINST 60-895] Target platform: /opt/Xilinx/SDx/2018.1/platforms/
alpha-data_adm-pcie-8%5_dynamic_5_0/alpha-data_adm-pcie-8%5_dynamic_5_0.xpfm
INFO: (XBINST 60-267) Fackaging for PCIe...
INFO: [XBINST 60-1032] Extracting D&A to ./.Xil/xbinst-14075-user/
```

INFO: [XBINST 60-1032] Extracting DSA to ./.Xil/xbinst-14075-use:

alpha-data\_adm-pcie-8k5\_dynamic\_5\_0
INFO: Adding section [CLEARING\_BITSTREAM (1)] using: 'alpha-data\_adm-'
(1069702\_Bytes)

INFO: Adding section [FIRMWARE (3)] using: 'mgmt' (14548 Bytes)
INFO: Adding section [SCEED FIRMWARE (5)] using: 'sched' (6308 Bytes)
Successfully completed 'xclbincat'

INFO: [XBINST 60-268] Packaging for PCIE...COMPLETE
INFO: [XBINST 60-667] xbinst has successfully created a board installation directory at /opt/Xilinx/SDx/2018.1/8k5\_dsa.

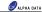

#### Note

Within the remainder of this application note, /opt/Xilinx/SDx/2018.1/8k5\_dsa is referred to as the ADM-PCIE-8K5 board installation directory.

#### Note:

The ADM-PCIE-8K5 board installation directory will contain a number of significant items:

- An MCS file, used to program a region of the ADM-PCIE-8K5 configuration memory with the ADM-PCIE-8K5 DSA;
  - ADM-PCIE-8K5 DSA: /opt/Xilinx/SDx/2018.1/8k5 dsa/xbinst/firmware/alpha-data adm-pcie-8k5 dynamic 5 0.mcs
- ii) A shell script, used to build and install the driver needed by the ADM-PCIE-8K5 when accelerating SDAccel™ applications:
  - /opt/Xilinx/SDx/2018.1/8k5\_dsa/xbinst/install.sh
- iii) A test directory, containing a simple, pre-built executable and kernel which can be used to verify the ADM-PCIE-8K5 board installation:
  - /opt/Xilinx/SDx/2018.1/8k5\_dsa/xbinst/test/verify.exe
  - /opt/Xilinx/SDx/2018.1/8k5\_dsa/xbinst/test/verify.xclbin
- Copy the newly-generated MCS file, /opt/Xillinx/SDx/2018.1/8kS\_dsafxbinst/firmware/alpha-data\_adm-pcie-8kS\_dynamic\_5\_0.mcs, into the Programming Machine.

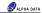

### Step 2 - Setting Up the Hardware

- 1) Remove all power from the Host Machine.
- On the ADM-PCIE-8K5, locate the DIP quad-switch SW1 on the bottom face of the card (the face opposite the FPGA), then set each switch to match the configuration given in Table 1.

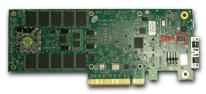

Figure 1: The bottom face of the ADM-PCIE-8K5

| Switch   | SW1-1 | SW1-2 | SW1-3 | SW1- |
|----------|-------|-------|-------|------|
| Position | OFF   | OFF   | OFF   | OFF  |

Table 1 : ADM-PCIE-8K5 Switch Configuration

- 3) Install the ADM-PCIE-8K5 into an available PCI Express slot within the Host Machine.
- On the ADM-PCIE-8K5, locate the Micro-USB connector J11 on the front face of the card, then establish a USB connection between the ADM-PCIE-8K5 and the Programming Machine.

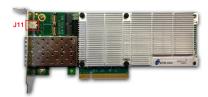

Figure 2: The front face of the ADM-PCIE-8K5

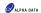

# Step 3 - Programming the ADM-PCIE-8K5

Note:
The Host Machine is required only to supply power to the ADM-PCIE-8K5 in this step.

- Power-on the Host Machine.
- Power-on the Programming Machine, launch Vivado® in GUI mode then select Flow -> Open Hardware Manager.

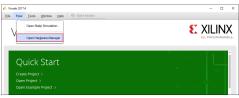

Figure 3 : Opening Vivado Hardware Manager

Select Tools -> Open New Target.

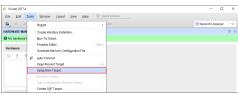

Figure 4 : Opening a New Target

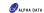

From the Open Hardware Target window, click Next.

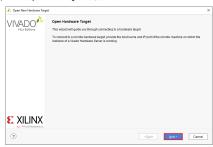

Figure 5: The Open Hardware Target window

From the Hardware Server Settings window, select Local server then click Next.

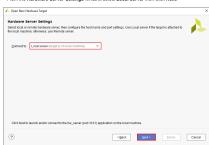

Figure 6: The Hardware Server Settings window

ad-an-0072 v1 0.pdf Page 6

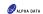

6) From the Select Hardware Target window, select the xilinx tcf target then click Next.

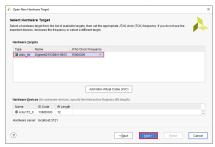

Figure 7 : The Select Hardware Target window

7) From the Open Hardware Target Summary window, click Finish.

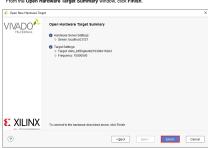

Figure 8 : The Open Hardware Target Summary window

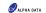

 Within the Hardware sub-window of Vivado® Hardware Manager, right-click on the xcku115\_0 part and select Add Configuration Memory Device.

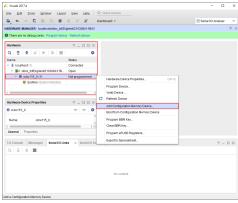

Figure 9 : Opening the Configuration Memory Device settings

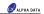

 From the Add Configuration Memory Device window, choose the mt28gu01gaax1e-bpi-x16 memory part then click OK.

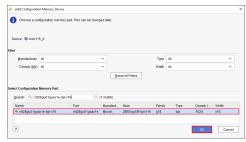

Figure 10 : The Add Configuration Memory Device window

10) If prompted, click OK to program the configuration memory device.

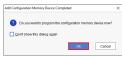

Figure 11 : The Memory Device Programming prompt

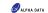

11) From the Program Configuration Memory Device window, fill the Configuration file field with the path to the ADM-PCIE-8K5 DSA MCS file that was copied over from the Host Machine then make sure that the settings match those seem in Figure 12.

Once these settings have been confirmed, click **OK** then wait for the configuration memory programming procedure to finish.

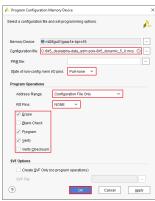

Figure 12 : The Program Configuration Memory Device window

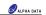

12) Within the Hardware sub-window of Vivado® Hardware Manager, right-click on the xcku115\_0 part and select Boot from Configuration Memory Device.

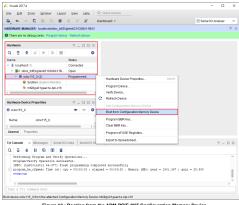

Figure 13 : Booting from the ADM-PCIE-8K5 Configuration Memory Device

13) Within the Tcl Console sub-window of Vivado® Hardware Manager, check the log output and verify that the Done pin status: HIGH message can be seen.

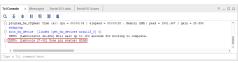

Figure 14 : Tcl Console log showing the 'Done pin status: HIGH' message

14) Reboot the Host Machine.

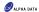

### Step 4 - Installing the Linux Drivers

- 1) Boot the Host Machine into your chosen Linux distribution, then open a command prompt.
- Navigate to the ADM-PCIE-8K5 board installation directory, which was created in Step 1 Preparing the Board Installation Files.

```
$ cd /opt/Xilinx/SDx/2018.1/8k5_dsa/xbinst
```

Run the install.sh script with the following flags:
 \$ sudo ./install.sh -f ves -k ves

```
The expected output is of the form:
```

```
INFO: Creating ICD entry for Xilinx Platform
INFO: Installing firmware for FPGA devices
Found hal izp.:ajnoring
/tmp/14327/0
Archive: Zachigmt.zip
Archive: Zachigmt.zip
archive: Zachigmt.zip
inflating: driver/include/clbin.h
inflating: driver/include/xclerr.h
inflating: driver/include/xclerr.h
inflating: driver/include/xclerr.h
creating: driver/xclng/
creating: driver/xclng/
...
rmmod -s xocl || true
rmmod -s xocl || true
```

modprobe xocl

The install.sh script is used to perform a number of tasks:

 Builds, installs and loads the xclmgmt and xocl kernel modules, required by the ADM-PCIE-8K5 when used within SDAccel™ applications.

Generating SDAccel runtime environment setup script, setup.sh for bash Generating SDAccel runtime environment setup script, setup.csh for (t)csh

- ii) Installs a copy of the ADM-PCIE-8K5 DSA firmware into /lib/firmware/xilinx.
- iii) Creates a Xilinx® OpenCL Installable Client Driver (ICD) at /etc/OpenCL/vendors. This can be used to allow multiple implementations of OpenCL to co-exist within the same system, which in turn lets the developer pick between a list of available polatforms at runtime.
- iv) Generates a setup.sh script within the same directory. This script can be used to setup the runtime environment of an SDAccel™ application that targets the ADM-PCIE-8K5.

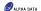

### Step 5 - Verifying the ADM-PCIE-8K5 Board Installation

The verify.exe and verify.xclbin files, included within ADM-PCIE-8K5 platform package, can be used to verify the ADM-PCIE-8K5 SDAccel™ board installation:

THE ALMINFULC-ORD SUAGES\*\*\* DOBTO INSTAILABILION:

1) Copy the test directory within the ADM-PCIE-8KS board installation directory into a directory which is not write-protected:

```
S cp -r /opt/Xilinx/SDx/2018.1/8k5 dsa/xbinst/test /tmp/.
```

### 2) Navigate to the newly-created test directory:

\$ cd /tmp/test

### 3) Source the setup.sh script within the ADM-PCIE-8K5 board installation directory:

\$ source /opt/Xilinx/SDx/2018.1/8k5 dsa/xbinst/setup.sh

4) Add the 'execute' permission to the verify.exe file:

\$ chmod +x verify.exe

### 5) Run the verify.exe executable:

```
$ ./verify.exe
```

```
The expected output is of the form:
```

```
Linux:3.10.0-514.26.2.e17.x86_64:#1 SMP Tue Jul 4 15:04:05 UTC 2017:x86_64 Distribution: CentOS Linux release 7.5.1804 (Core)
```

```
XILINX OPENCL="/opt/Xilinx/SDx/2018.1/8k5 dsa/xbinst"
```

LD\_LIBRARY\_PATH="/opt/Xilinx/SDx/2018.1/8k5\_dsa/xbinst/runtime/lib/x86\_64:"

```
Platform[0] name: Xilinx.
```

```
Device name: alpha-data adm-pcie-8k5 dynamic 5 0
```

```
Max work-group size: 4096
Local memory size (MB): 16384
Max clock frequency (MHz): 500
```

INFO: Accelerating a simple 'squaring' kernel on hardware to verify ADM-PCIE-8K5 board installation.

INFO: Input data: 001, 002, 003, 004, 005, 006, 007, 008, 009, 010

INFO: Output data: 001, 004, 009, 016, 025, 036, 049, 064, 081, 100

INFO: ADM-PCIE-8K5 board installation OK.

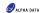

# Building and Running SDAccel Applications for the ADM-PCIE-8K5

In order to successfully build and run an SDAccel™ host application that targets the ADM-PCIE-8K5, make sure of the following:

- ) The SDAccel™ host application is linked with the following runtime libraries:
  - The GNU C++ runtime found within the ADM-PCIE-8KS board installation directory, /opt/Xillinx/SDx/2018.1/8k5\_dsa/xbinst/runtime/lib/x86\_64/libstdc++.so.6
     -L/opt/Xilinx/Sbx/2018.1/8k5\_dsa/xbinst/runtime/lib/x86\_64
  - The Xilinx® OpenCL runtime found within the ADM-PCIE-8K5 board installation directory, /opt/Xilinx/SDx/2018.1/8k5\_dsa/xbinst/runtime/lib/x86\_64/libxilinxopencl.so
  - -L/opt/Xilinx/SDx/2018.1/8k5\_dsa/xbinst/runtime/lib/x86\_64 -lxilinxopencl or
    - -L/opt/Xilinx/SDx/2018.1/8k5\_dsa/xbinst/runtime/lib/x86\_64 -lOpenCL with the Xilinx® OpenCL ICD installed (see Step 4 - Installing the Linux Drivers).
- The setup.sh script within the ADM-PCIE-8K5 board installation directory is sourced before running the SDAccel™ host application:
- source /opt/Xilinx/SDx/2018.1/8k5\_dsa/xbinst/setup.sh

  iii) When building an SDAccel\*\* xclbin file for the ADM-PCIE-8K5, the custom\_parts\_2400.csv file must exist at the following path.
  - /opt/Xilinx/SDx/2018.1/platforms/alpha-data\_adm-pcie-8k5\_dynamic\_5\_0/custom parts 2400.csv

This custom parts will be included within the installed platform package.

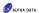

# **Document Revision History**

| Date         | Revision | Nature of change |
|--------------|----------|------------------|
| Sep 18, 2018 | 1.0      | Initial version. |

Address: 611 Corporate Circle, Suite H Golden, CO 80401 Telephone: (303) 954 8768 Fax: (866) 820 9956 - toll free email: sales @ alpha-data.com website: http://www.alpha-data.com